## How to Add Portfolio Code to Axys Reports

As a software consulting firm with an expertise in Axys, we often get requests to develop custom reports. One of the requests we hear most often is "Could you develop a version of the Assets Under Management report that shows portfolio code?" Adding a portfolio code to an existing report is a very easy thing to do. In this article, I will walk you through the process so that you can all become Custom Report Experts (ok, maybe not experts, but at least you'll know how to add portfolio code to a report).

Axys reports are written in RepLang, Advent's proprietary Report Writing Language. Long-time Advent User Group members will remember Andrew MacQueen's article on the subject of RepLang. I'll repeat here the same disclaimers that Andy mentioned in his article. While Advent does publish a RepLang Programmer's Guide (which they will send to you upon request), Advent Support will not answer questions about RepLang, nor will they help you debug any reports you attempt to develop. Developing your own custom reports is definitely a task best suited for those of a pioneering nature…and for those who don't mind a little trial and error.

Now, having read the disclaimers and warnings, are you ready, willing, and able to proceed? Recall that our task at hand is to add a portfolio code to our Assets Under Management Report.

## **Step 1 -- Make a copy of the existing Assets Under Management report.**

Here's a tip for you… from the Axys Reports menu, choose the standard Assets Under Management Report (Axys Reports  $\rightarrow$  Mgmt  $\rightarrow$  Assets Under Management). The dialog for the Assets Under Management Report will appear. With the dialog box shown on the screen, look in the lower left hand corner of the Reports window. Axys displays the path and file name of the report file in the lower left hand corner of the screen. The name of the Assets Under Management report is AMAN.REP

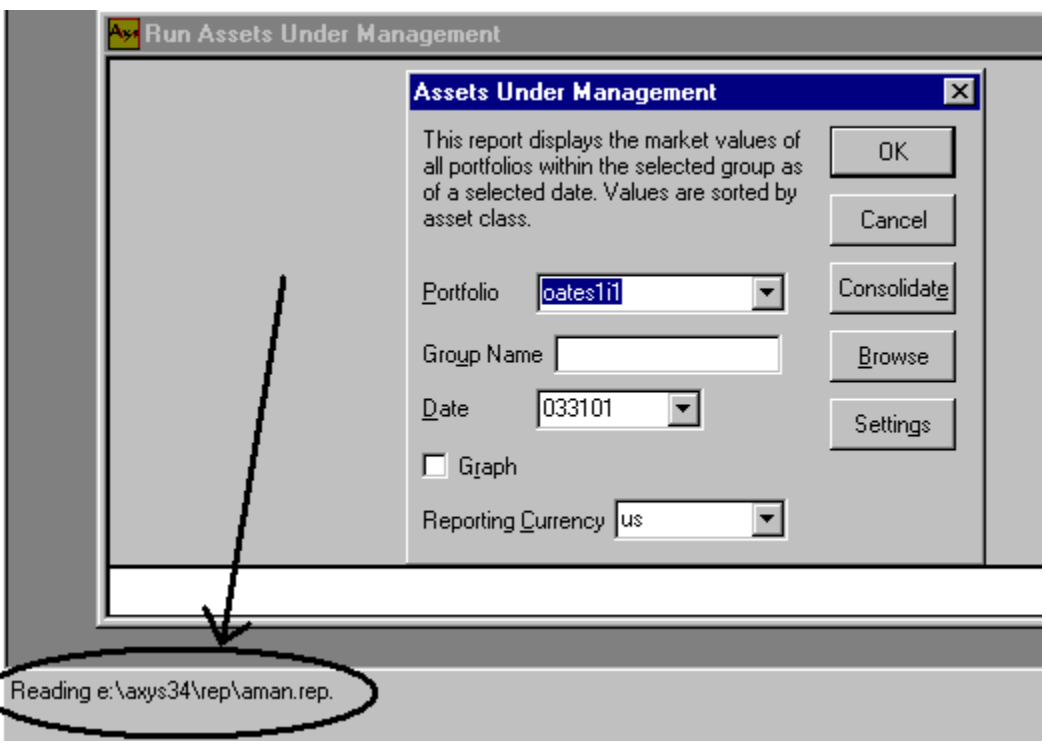

Using Windows Explorer, navigate to your Axys Reports directory (on my system, as shown in the example above, reports are located in the e:\axys34\rep directory). Make a copy of the AMAN.REP, and name the copy AMAN\_XX.REP (where XX are your initials). Now we have a copy of the Assets Under Management report. We can make changes to the copy without endangering the original report.

## **Step 2 – verify that you did, indeed, make a copy of the report**

In Axys Reports, choose Custom  $\rightarrow$  Any Report. In the dialog box, type in the name of your copied report (AMAN\_XX, where XX are your initials)

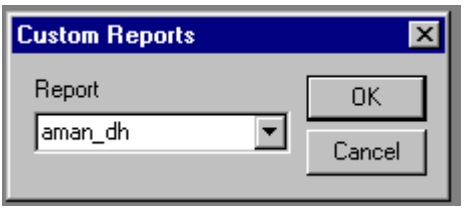

When you click OK, you should see the dialog box for the standard Assets Under Management report.

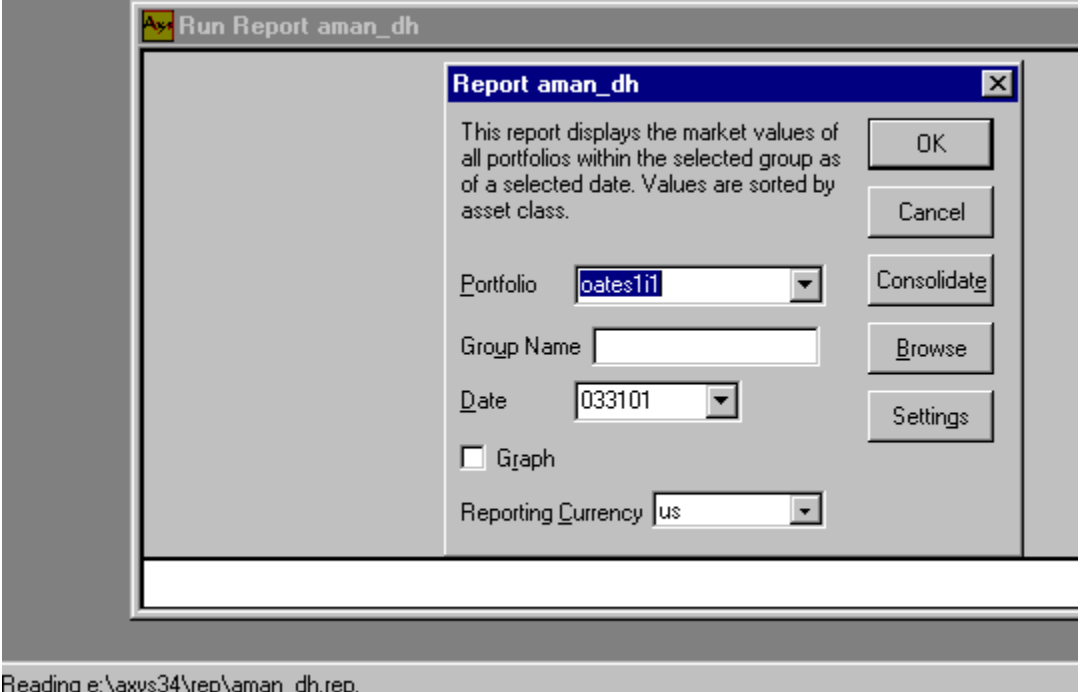

Do not proceed with the next step until have successfully completed Step 1 and Step 2.

## **Step 3 – open your AMAN\_XX.REP file in Notepad (or your favorite text editor)**

Note: Do NOT use Word or WordPerfect to edit RepLang files. You must use a text editor, such as Notepad.

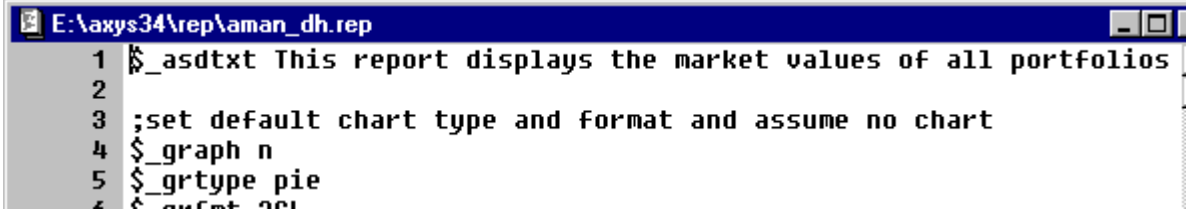

What you see when you open the file are the RepLang commands that create the Assets Under Management report.

**Step 4 – find the line containing .#~8portmv" (line 176)**

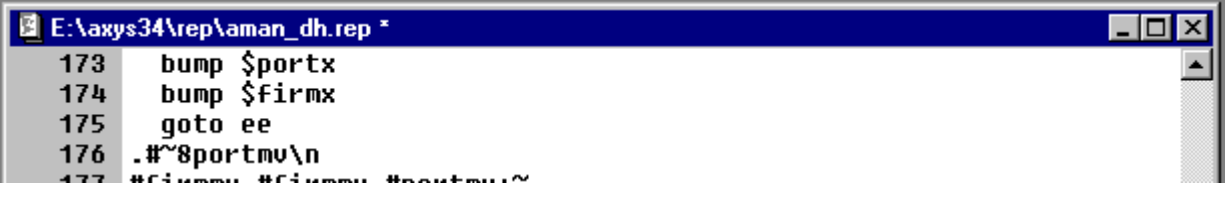

RepLang uses the period (".") to tell Axys to print. Thus, ".#~8portmv" tells Axys to print the portfolio market value. The "\n" is a carriage return, which signals Axys that this is the end of the printed line, go to the next line. We want, in this example, to display the portfolio code at the end of the line, so change .#~8portmv\n

```
to
.#~8portmv $:fileo\n
```
(type in \$:fileo just after the portmv, and put two or three spaces between the two)

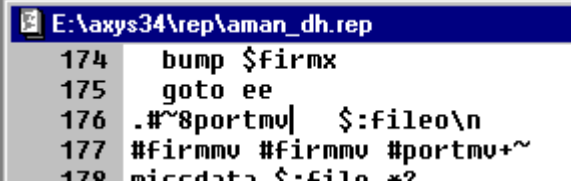

We're not quite finished, but at this point you can save and run your report if you wish.

### **Step** 5 **– find the line beginning "#width #cnt 16\* 25+ 16+" (line 82)**

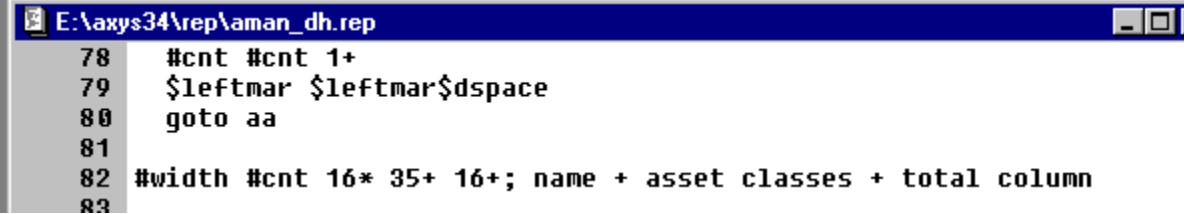

Change the 25 to a 35. This will give us a little more room on the page to accommodate the port code.

All done. Save your report. Run your new report by choosing Axys Report  $\rightarrow$  Custom  $\rightarrow$  Any Report. When the Any Report dialog appears, type in the name of your report file AMAN\_XX, where XX are your initials. (See step 2.)

# Test System ASSETS UNDER MANAGEMENT

March 31, 2001

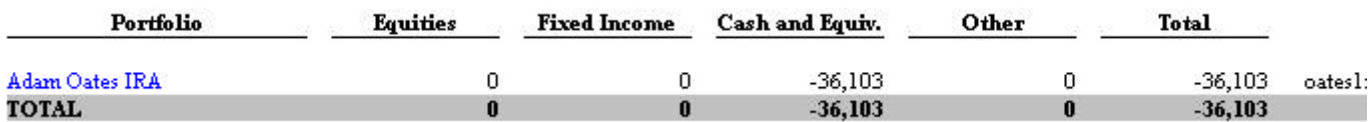

### \*\*\*\*\*\*\*\*\*\*\*

About the author: Diane Herrera is president of Client Server Specialists, Inc, a software and consulting firm located in King of Prussia, PA. CSSI specializes in getting data into and out of the Axys system, and in developing custom applications that communicate with Axys. E-mail: dherrera@cssi.org. Phone: 610-992-9287.